# 産直システム

# インストールマニュアル

(SQLServer2014・V-REGI 対応)

# - 第5版 -

本システム動作保証対象 OS は、Windows7・Windows8・Windows8.1・Windows10 です

#### \*\*\* もくじ \*\*\*

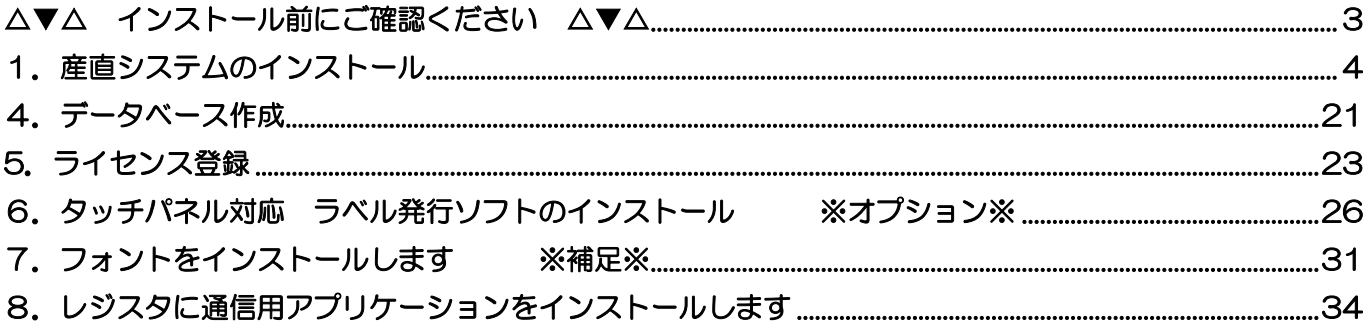

本書の内容およびプログラムは、改良のため予告無く変更することがあります。 またプログラム改良のため、本書の内容と実際の画面·操作が異なる場合があります。

お客様のパソコンにより、ファイルの識別子 (\*.txt や\*.exe など) が表示されない場合があります。

## △▼△ インストール前にご確認ください △▼△

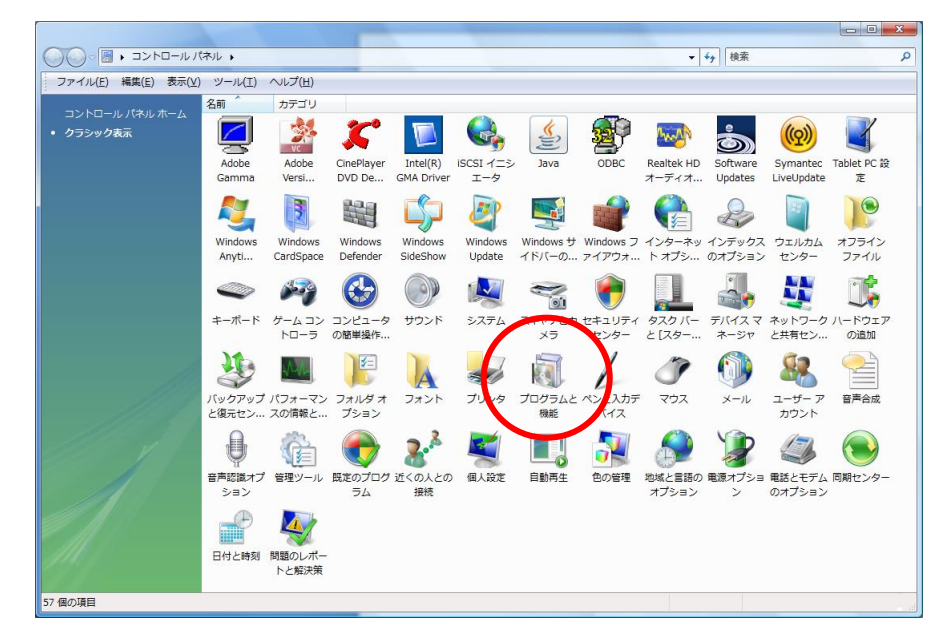

<span id="page-2-0"></span>[コントロールパネル] - [プログラムと機能]を開きます。

「Microsoft .NET Framework 4.0」以上がインストールされていることをご確認ください。

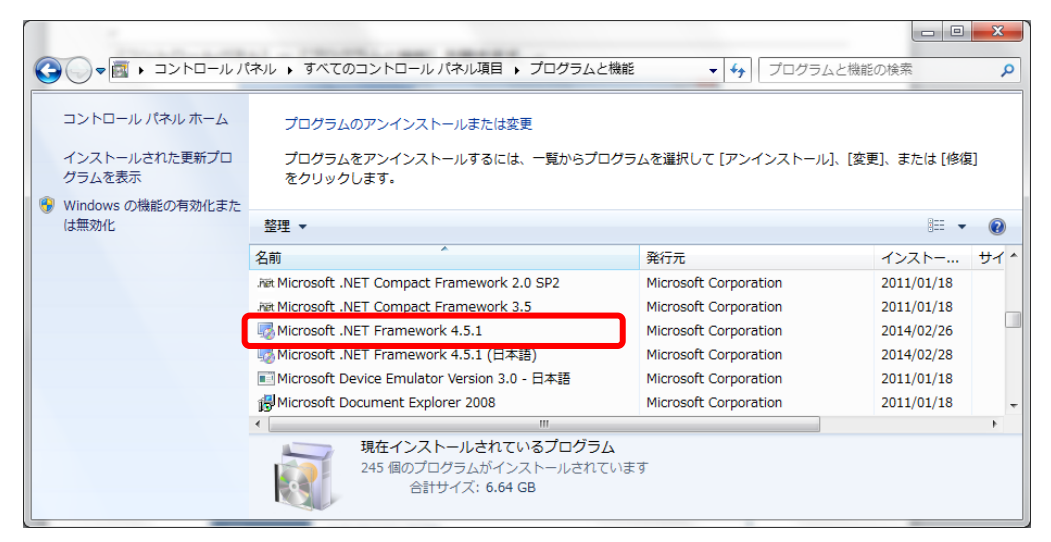

# 【インストール手順】

<span id="page-3-0"></span>1.産直システムのインストール

①CD 内[A2B2\_DS\_CASIO\_V-REGI.exe]を右クリックし、「管理者として実行」を選択します。

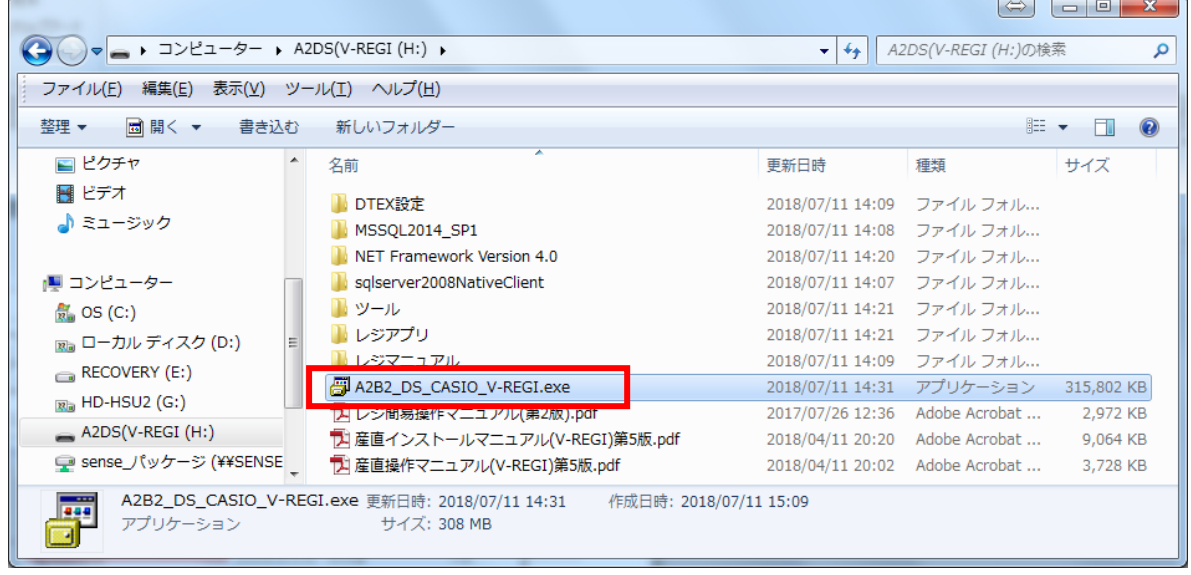

②ユーザアカウント制御の表示

[はい] をクリックします。

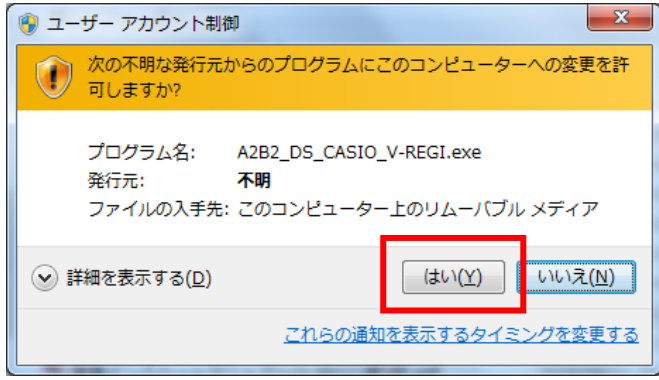

③産直システム A2B2 のインストール インストーラが起動します。[次へ]をクリックします。

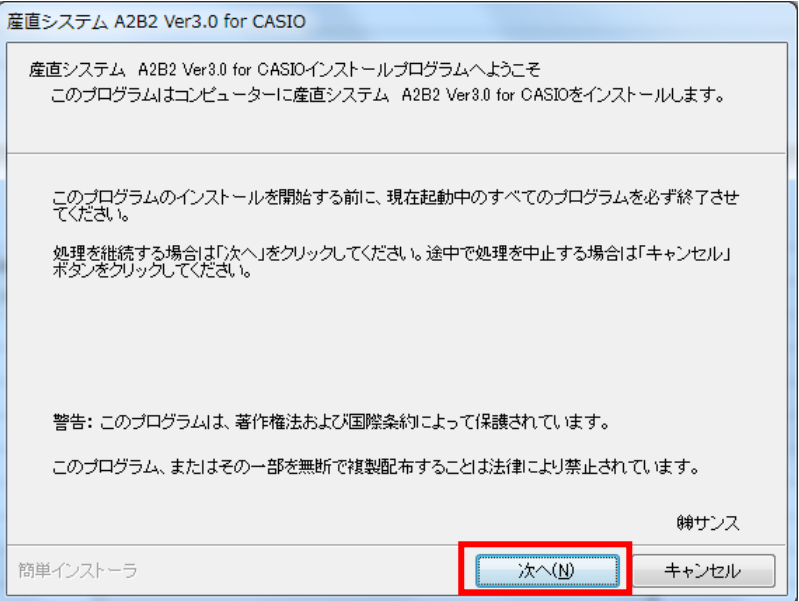

「以上の契約に同意します」にチェックを付け、[次へ]をクリックします。

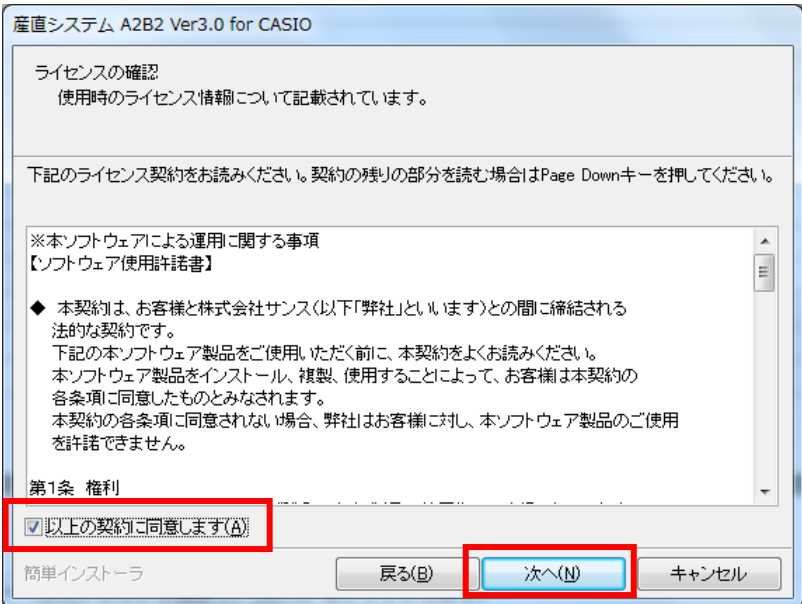

インストール先フォルダを確認し、[次へ]をクリックします。

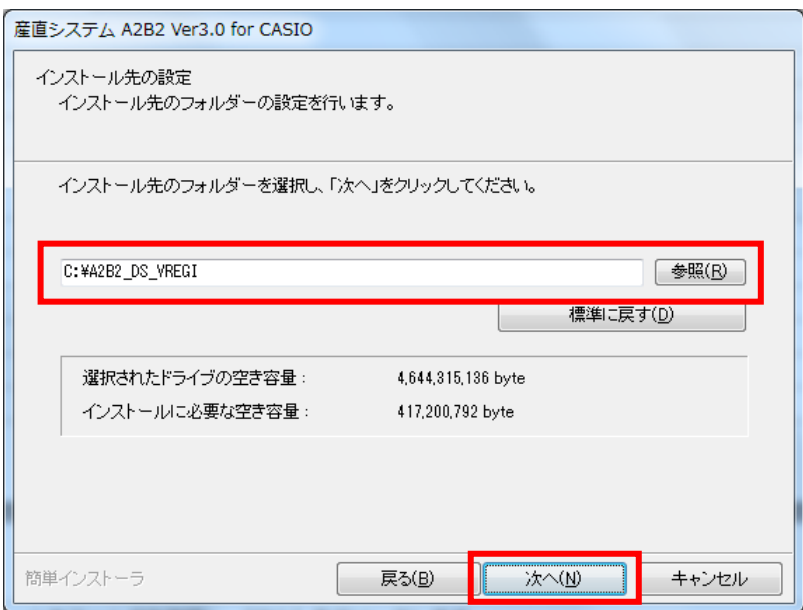

[次へ] をクリックします。

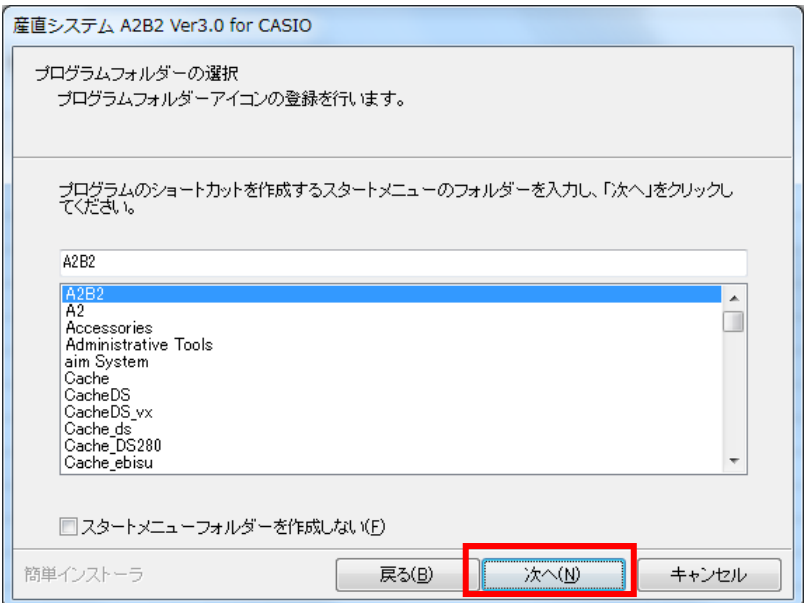

[次へ] をクリックします。

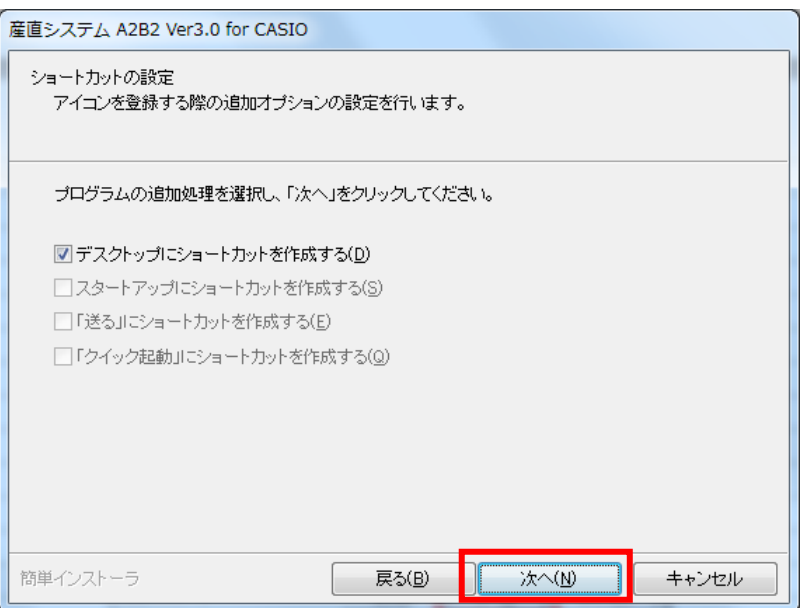

[次へ] をクリックします。

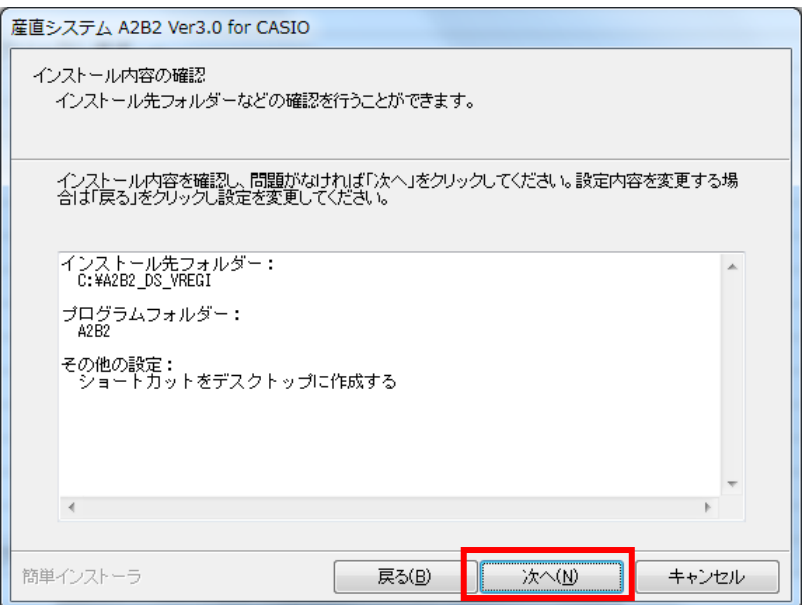

[次へ] をクリックします。 <<< インストールを中止する場合 >>> 上の画面で キャンセル をクリックします。  $\mathbf{x}$ 情報 インストール処理は完了していません。<br>ここで、中止した場合インストール処理を完了するためには再度セットアップを実行する必要があります。<br>セットアップを中止する場合は「はい」をクリックしてください。継続する場合は「いいえ」をクリックしてください。  $\left( \mathbf{f}\right)$ はい(Y) いいえ(N)

中止する場合は [はい] をクリックします。 インストールを継続するには [いいえ] をクリックします。

指定フォルダが存在しない場合は、下の画面が表示されます。 作成する場合は [はい] をクリックします。 作成しない場合は [いいえ] をクリックします。

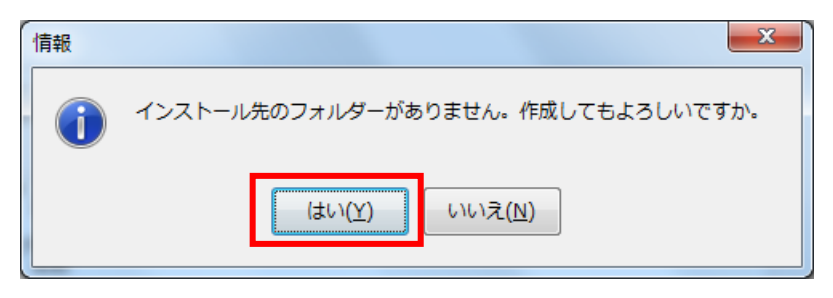

産直システムのインストールが開始されます。

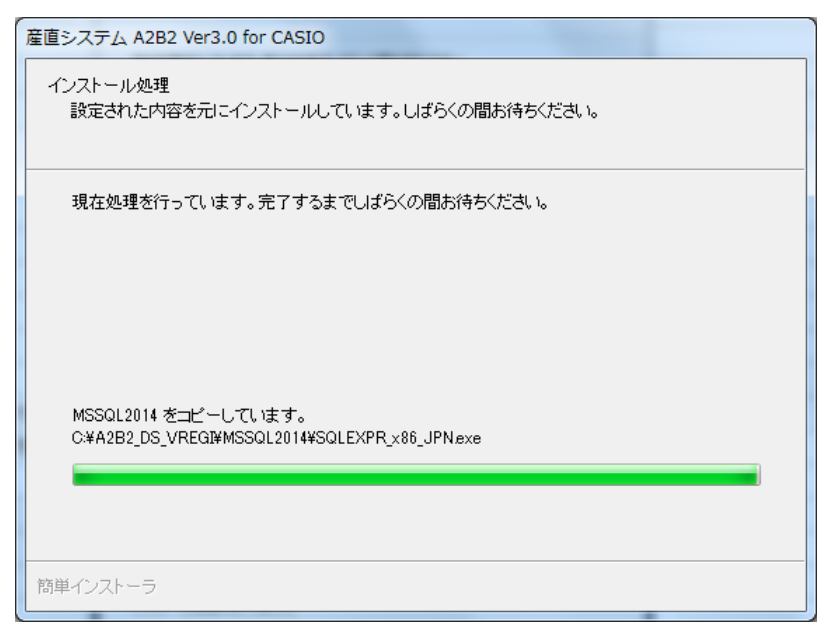

完了メッセージが表示されます。

[完了] をクリックします。

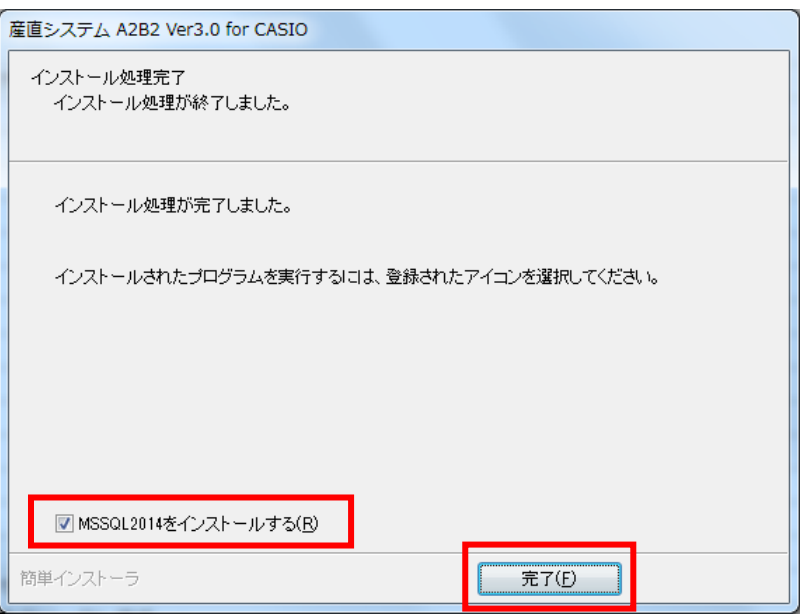

 「MSSQL2014 をインストールする」が表示されない、もしくは MSSQL2014 のインストーラが起動しない場合は \*\*MSSQL2014 インストーラが起動しない場合\*\* へお進みください。

#### \*\*MSSQL2014 インストーラが起動しない場合 \*\*

「インストール先ドライブ¥A2B2\_DS\_VREGI¥MSSQL2014」内の

「SQL2014 x86\_SETUP.cmd」を右クリックし、「管理者として実行」で起動します。

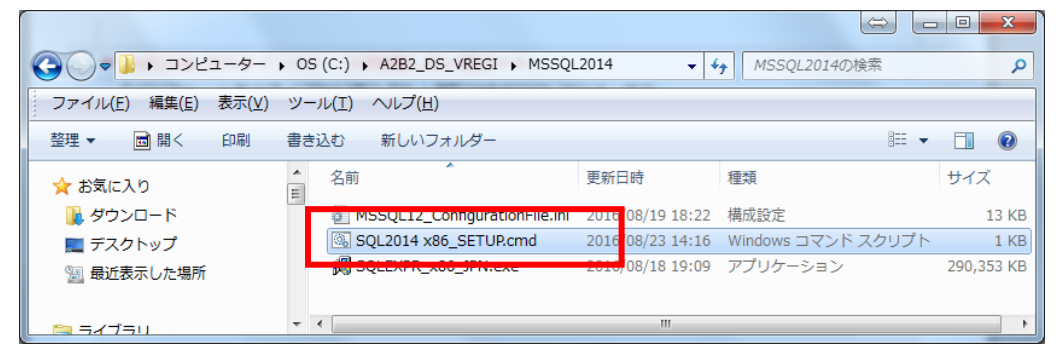

 コマンドプロンプトが起動し、SQLServer2014 のインストーラが起動します。 インストール手順につきましては、次ページ以降

「3.SQLServer2014 のインストール」を参照してください。

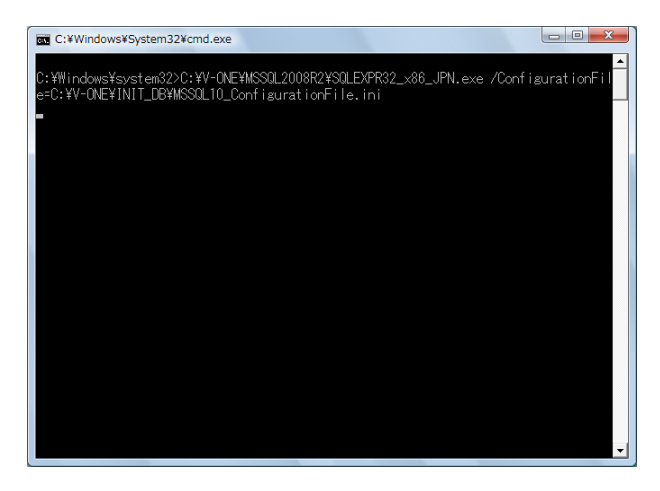

3.SQLServer2014 のインストール

産直システムインストール後、自動で開始します ファイルの展開が行われます。OK をクリックします

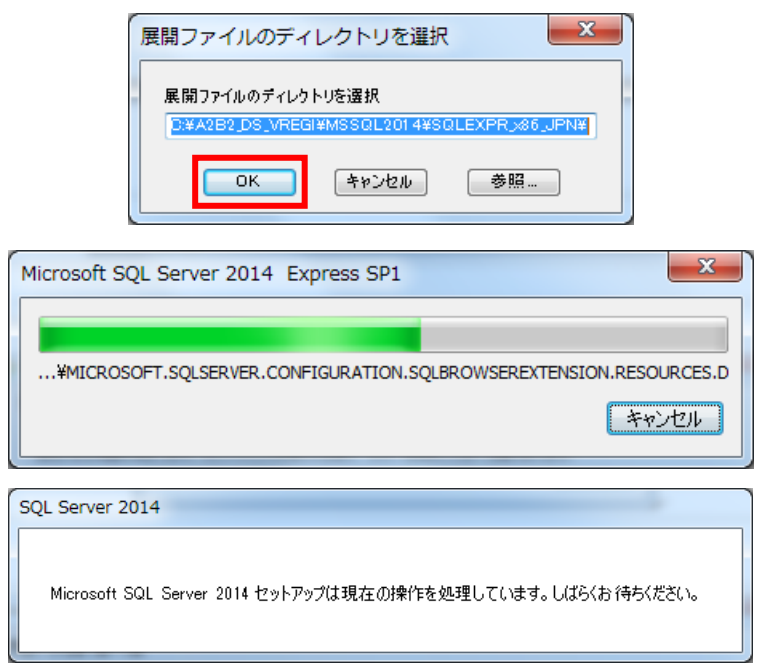

インストールのための事前チェックが行われます。しばらくお待ちください

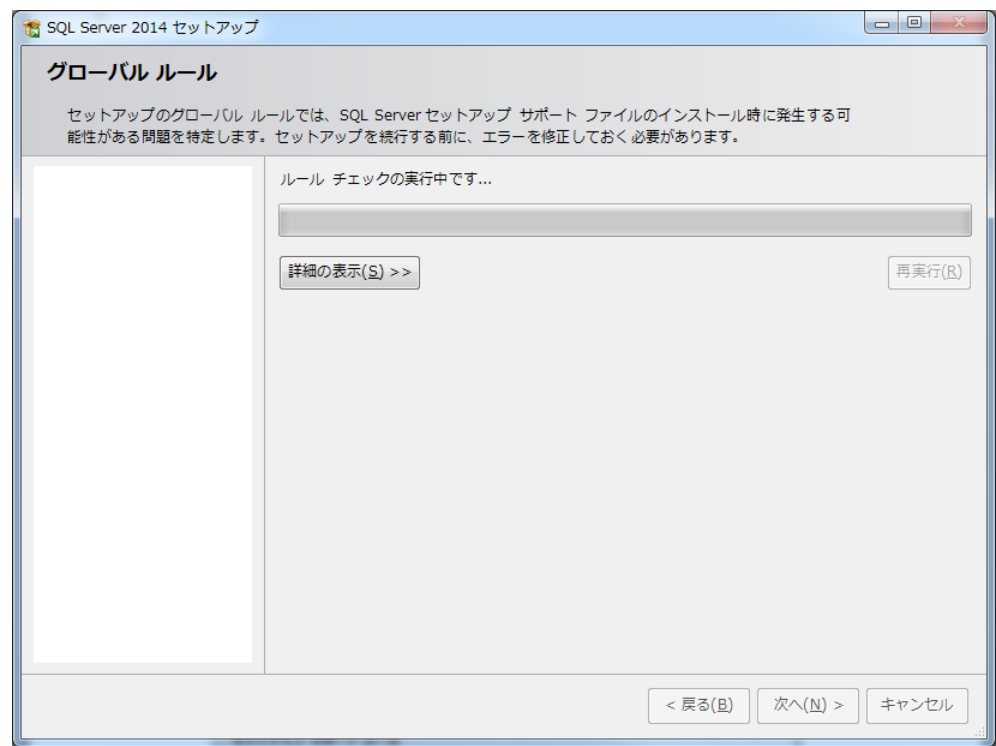

チェックが完了したら [次へ] をクリックします

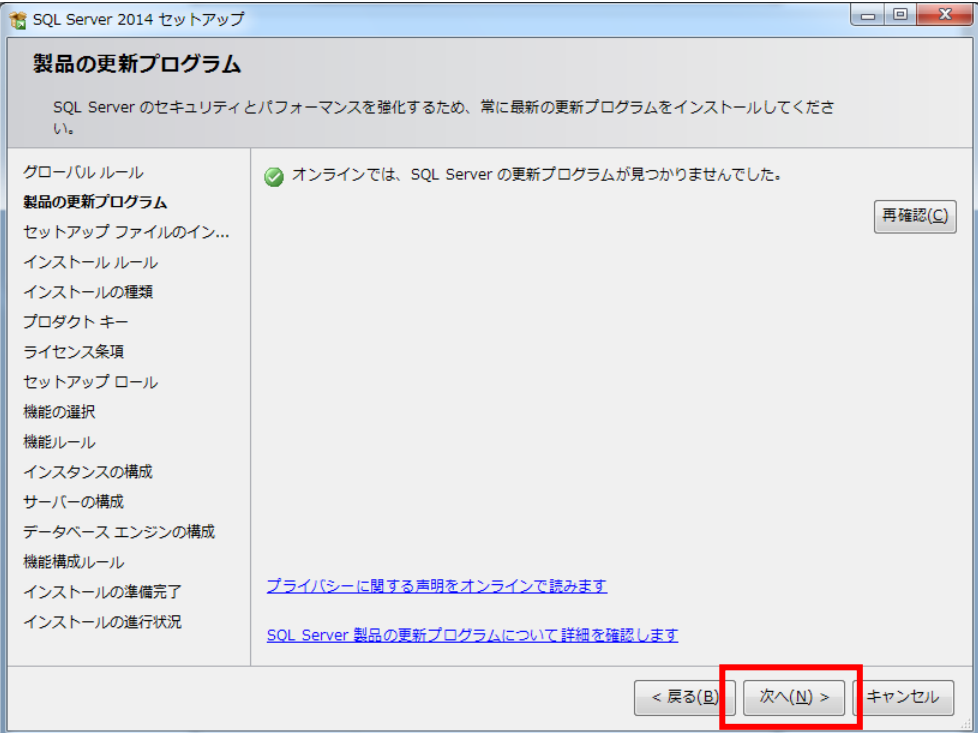

#### インストール準備を始めます

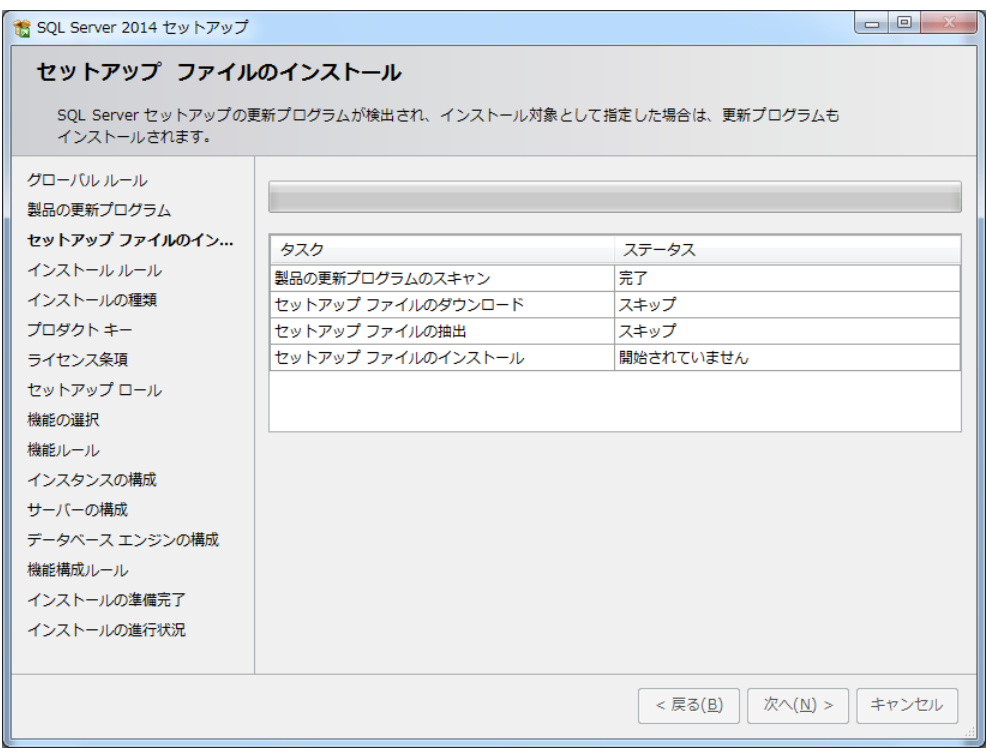

「SQLServer2014 の新規インストールを実行する」にチェックがついている状態で [次へ] をクリックします

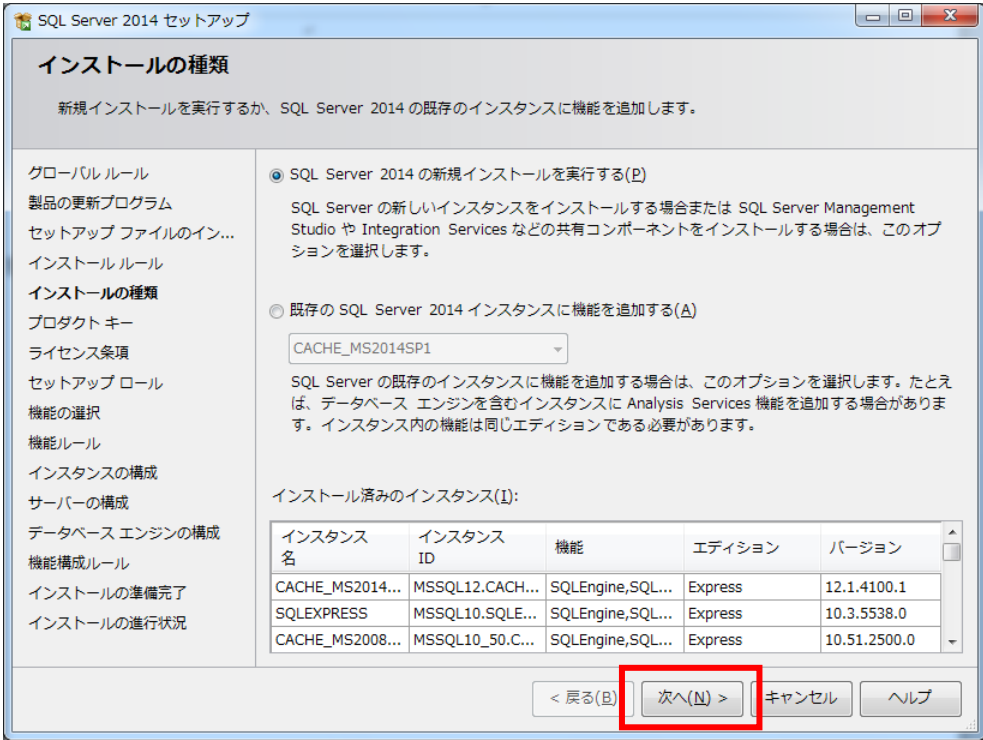

#### 「無償のエディションを指定する」にチェックがついた状態で[次へ]をクリックします

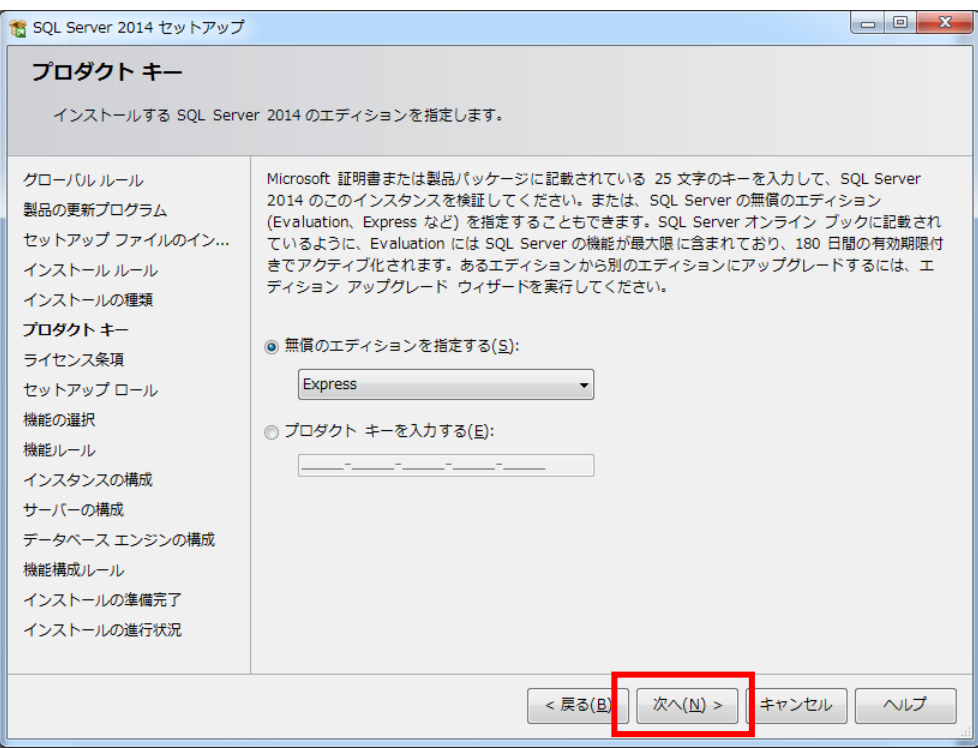

「ライセンス条項に同意します。」にチェックを付けて「次へ〕をクリックします

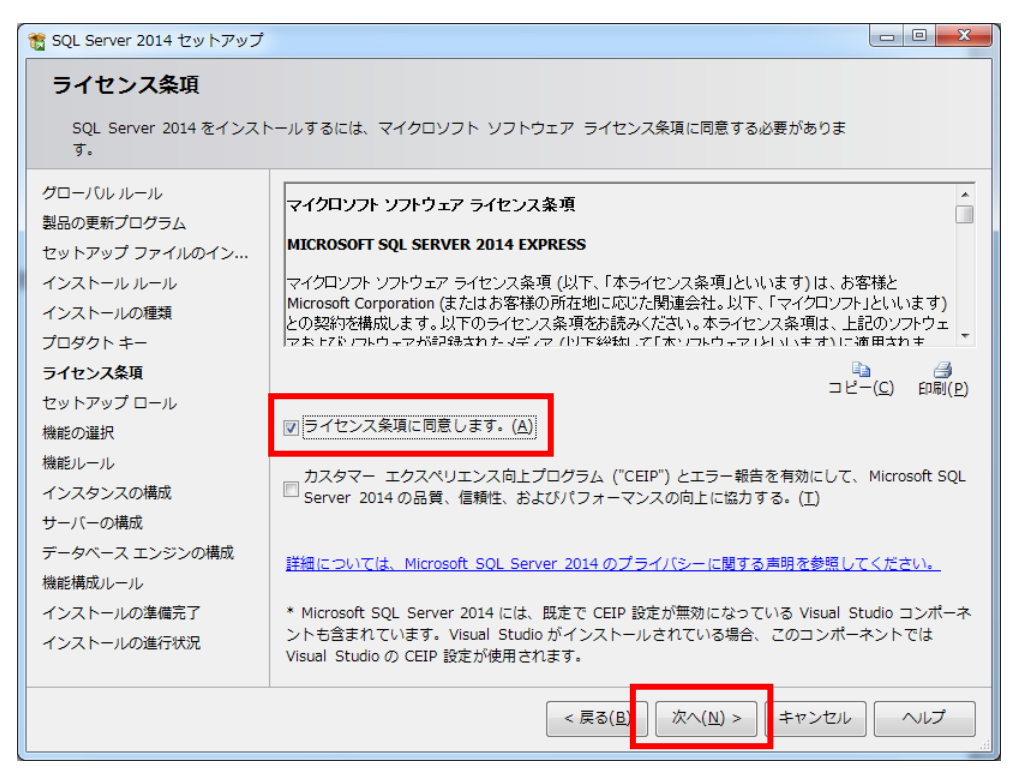

#### 「すべての機能に既定値を使用」にチェックが付いた状態で[次へ]をクリックします

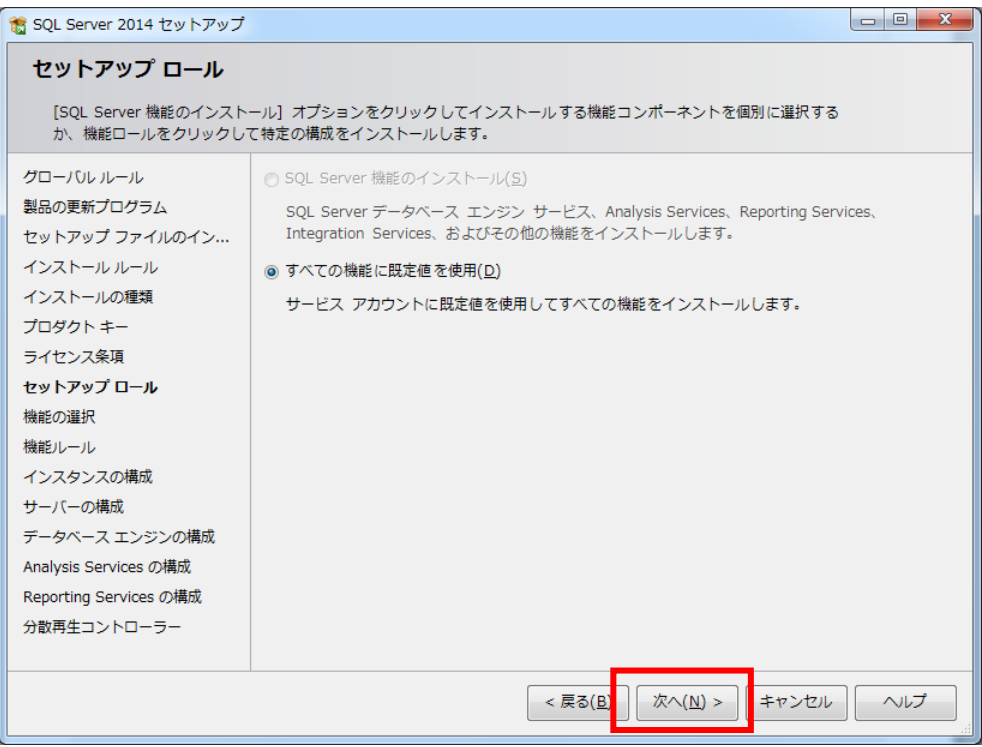

全てにチェックが付いた状態(表示されたまま)で[次へ]をクリックします

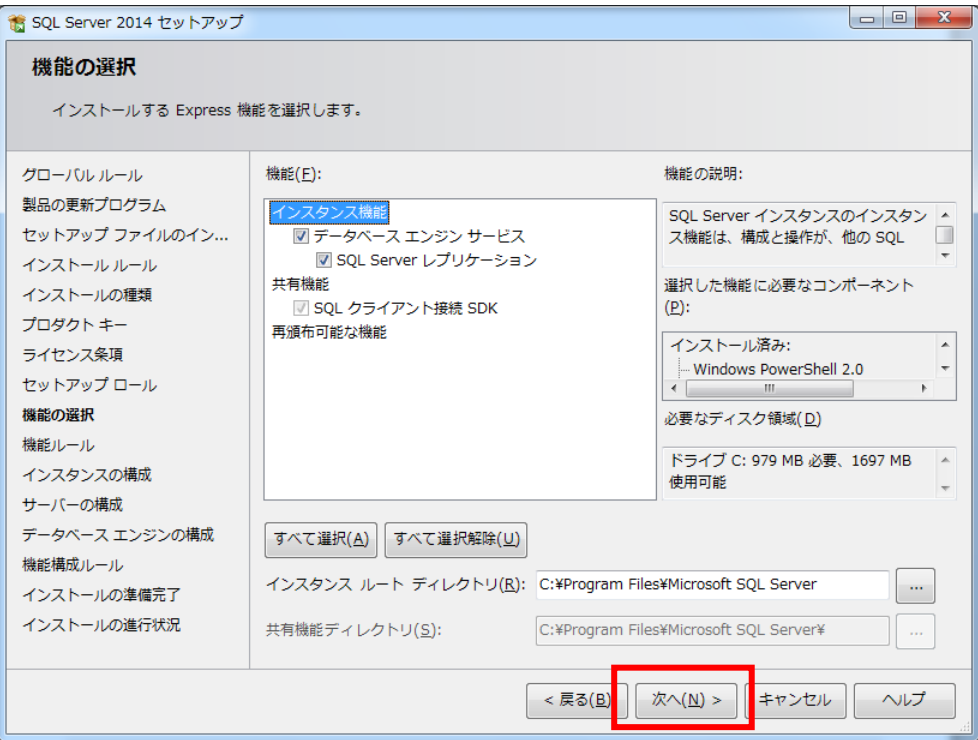

#### 表示されている内容のまま [次へ] をクリックします

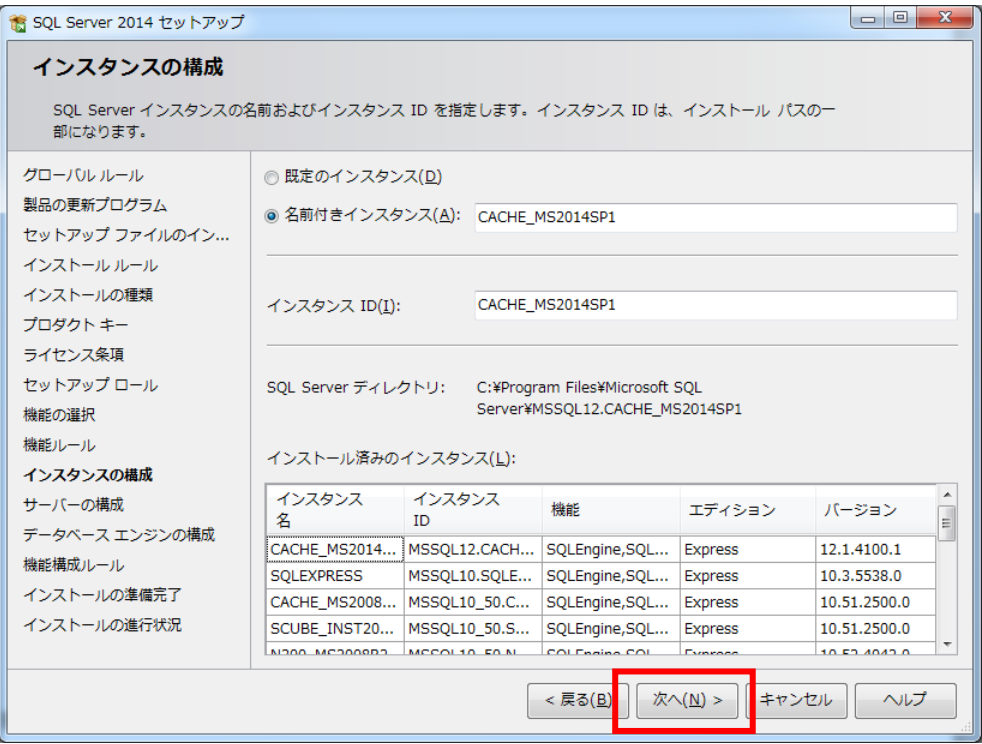

表示された内容のまま[次へ]をクリックします。

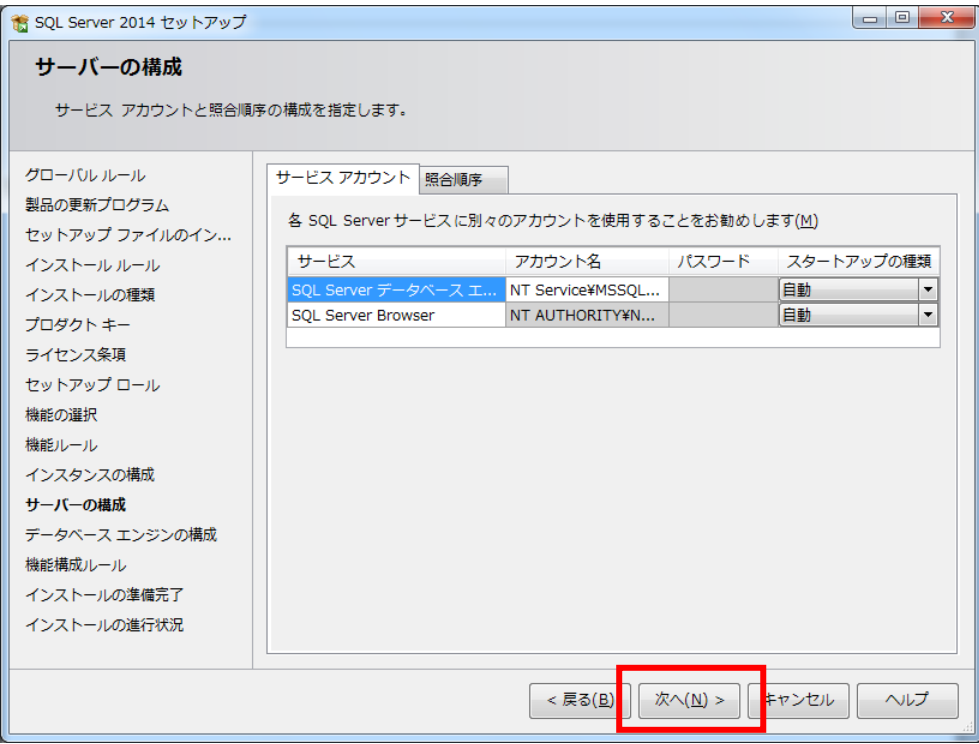

#### 【重要】

 画面右下に表示されている『SQLServer 管理者の設定』の内容を確認して下さい。 表示されているユーザー名の値に"¥"があります。"¥"より左側の内容がコンピューター名 となります。"¥"より右側の内容が、ユーザー名となります。 (画面の例では KATAOKA-WIN7¥kataoka となっておりますので、 『KATAOKA-WIN7』がコンピューター名、『kataoka』がユーザー名となります。) もし、コンピューター名とユーザー名が同じ値が表示されている場合は別紙 『DB インストール時の注意事項』(DB インストール時の注意事項.pdf)を参照し、 別のユーザーを指定してください。 (コンピューター名とユーザー名が異なる値の場合は変更する必要はありません)

上記の処理が終わったら、[次へ]をクリックします。

下のように表示された場合は「PC 名¥ユーザ名」の組み合わせの管理者を選択して [次へ] をクリックします。

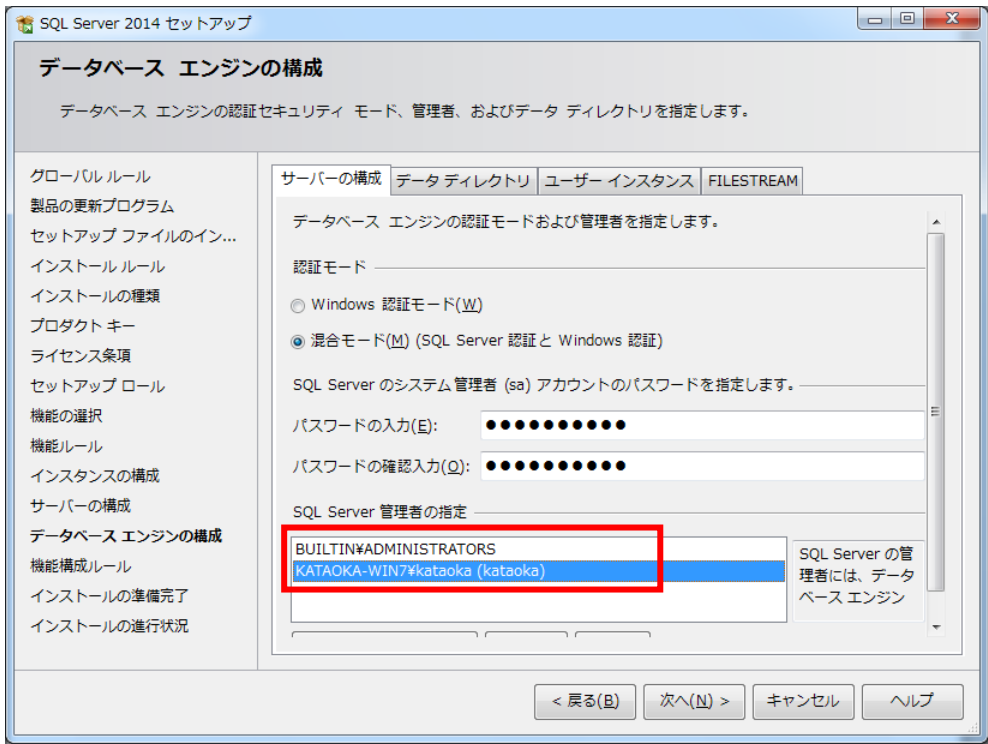

インストールの準備完了画面が表示されたら [インストール] をクリックします

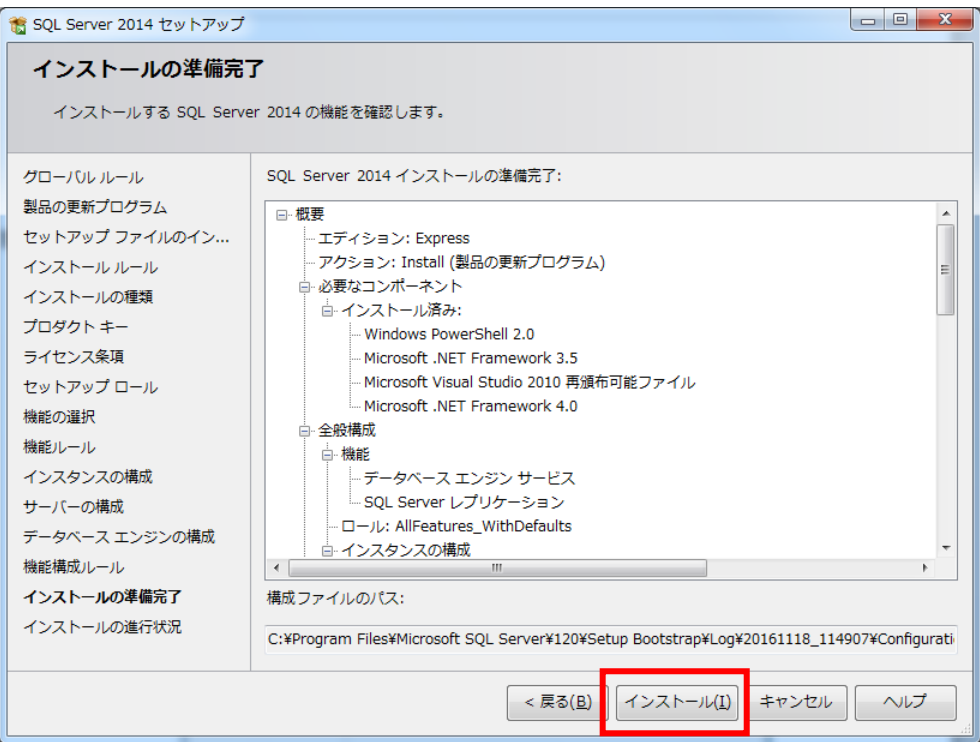

インストールの進行状況が表示されます。しばらくお待ちください

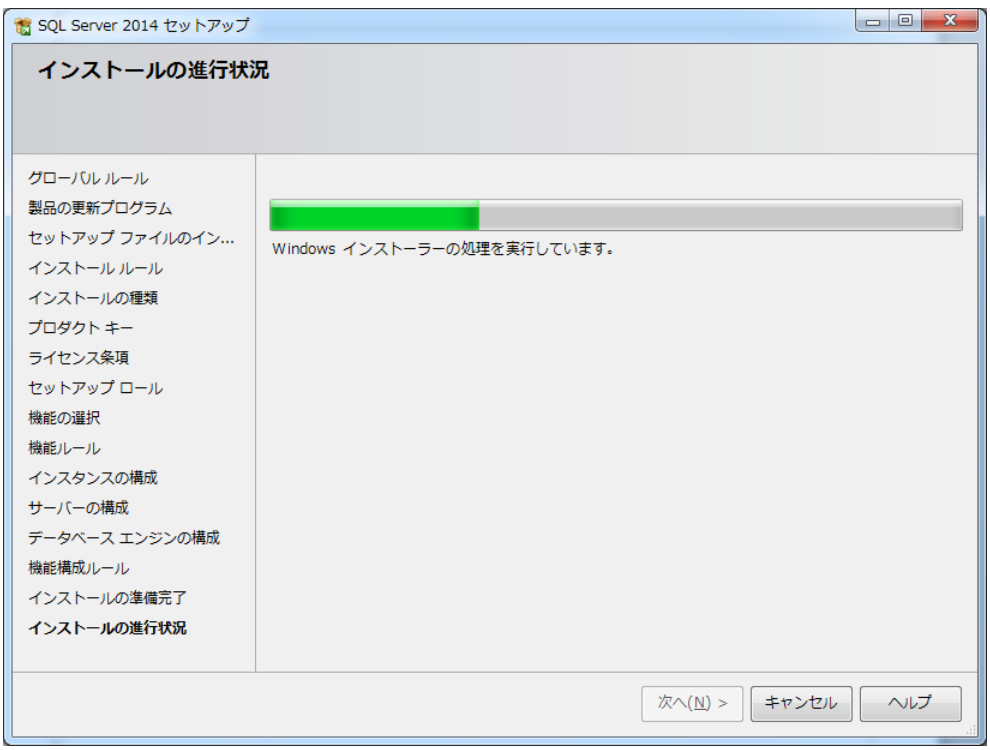

### 完了メッセージが表示されたら [閉じる] をクリックします

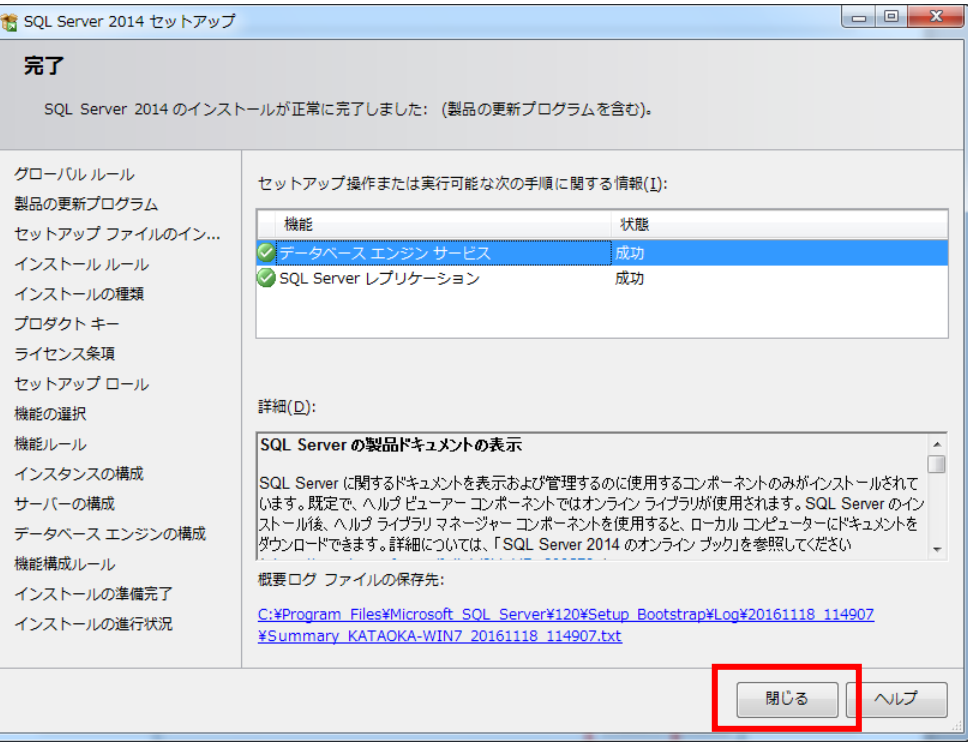

パソコンの再起動をします

4. Native Client(ネイティブクライアント)インストール 「インストール先ドライブ¥A2B2¥MSSQL2008R2」フォルダ内に、 「X86」「X64」フォルダがあります

\*OS が 32bit 版の場合、「X86」フォルダ内の「sqlncli.msi」を実行します \*OS が 64bit 版の場合、「X64」フォルダ内の「sqlncli\_x64.msi」を実行します

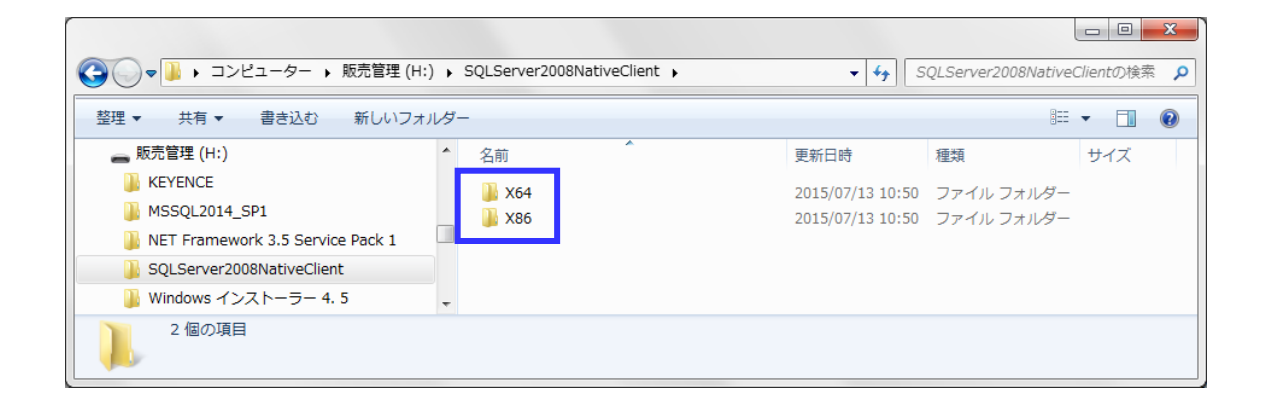

インストーラーが起動します

インストーラー画面の通り「次へ」で進めてください

# <span id="page-20-0"></span>4.データベース作成

<<<産直システムの初回起動>>>

※初回起動の前にパソコンの再起動が必要です※

(本ソフトウェア・SQL Server インストール後に再起動している場合は必要ありません。)

(1)上記のインストールが完了しましたら、画面のアイコン右クリックし「管理者として実行」で起動します。

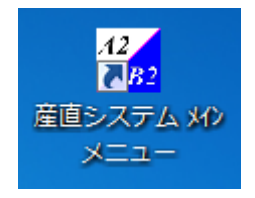

#### (2)DB を作成します

「新規作成」ボタンを押下します

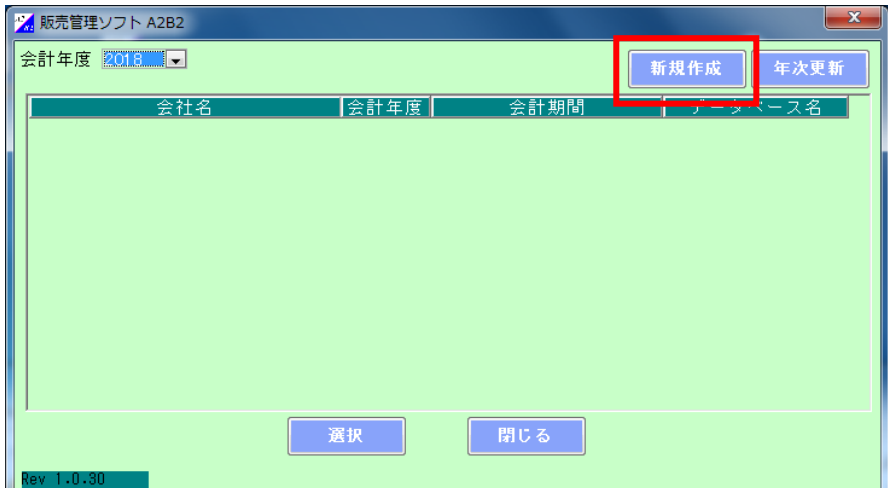

(3)会社名、会計年度(導入年)、会計期間を入力し「登録」ボタンを押下します

「データベースを作成しました」と表示されたら、[OK]ボタンを押下します ※会計期間

産直システムで管理する売上期間を設定します

1 年毎に管理する場合は、「会計期間」に管理する期間を入力します

- メリット :年毎に管理するため、データの検索等が軽く、早い
- デメリット:年次更新する前のデータを安易に見ることができない

データベース名が変わります

例)年毎に更新:開始年月日 2018/04/01~終了年月日 2019/03/31

 年毎に管理しない場合は、「会計期間」の終了年月日に 10 年以上先の日付を入力してください メリット :数年前のデータをみることができる

 デメリット:同じデータベースに格納していくため、データが大きくなり、検索に時間がかかる 例)更新しない:開始年月日 2018/04/01~終了年月日 3000/12/31

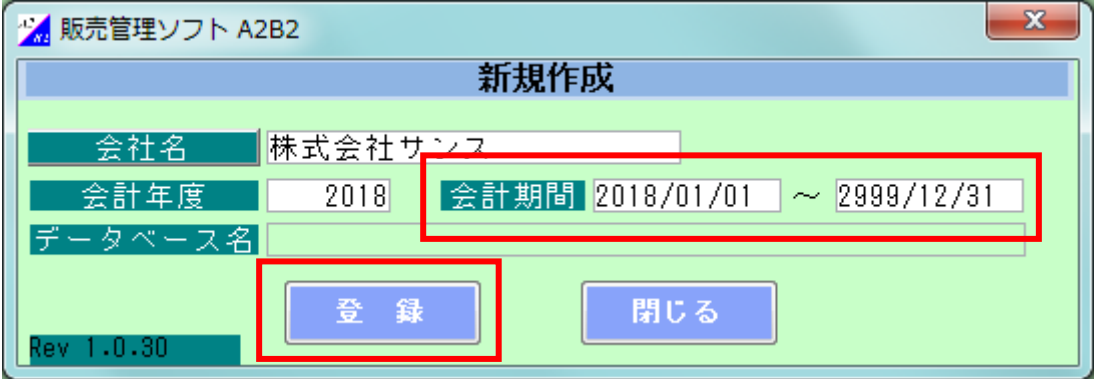

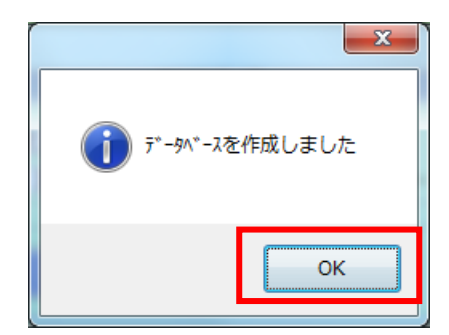

# <span id="page-22-0"></span>5.ライセンス登録

(1)「4.データベース作成」が完了すると、ログイン画面が表示されます。 初回は「ログインID: admin」「パスワード: admin」と入力しOK ボタンを押下します。

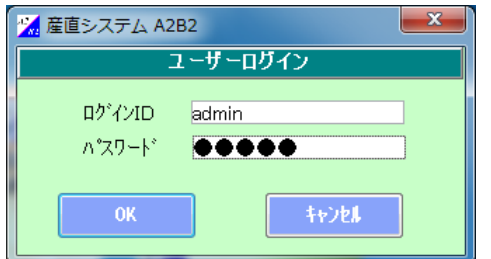

(2)産直システムメインメニューが表示されます

「基本情報設定」タブ内の「レジライセンス追加」ボタンを押下します。

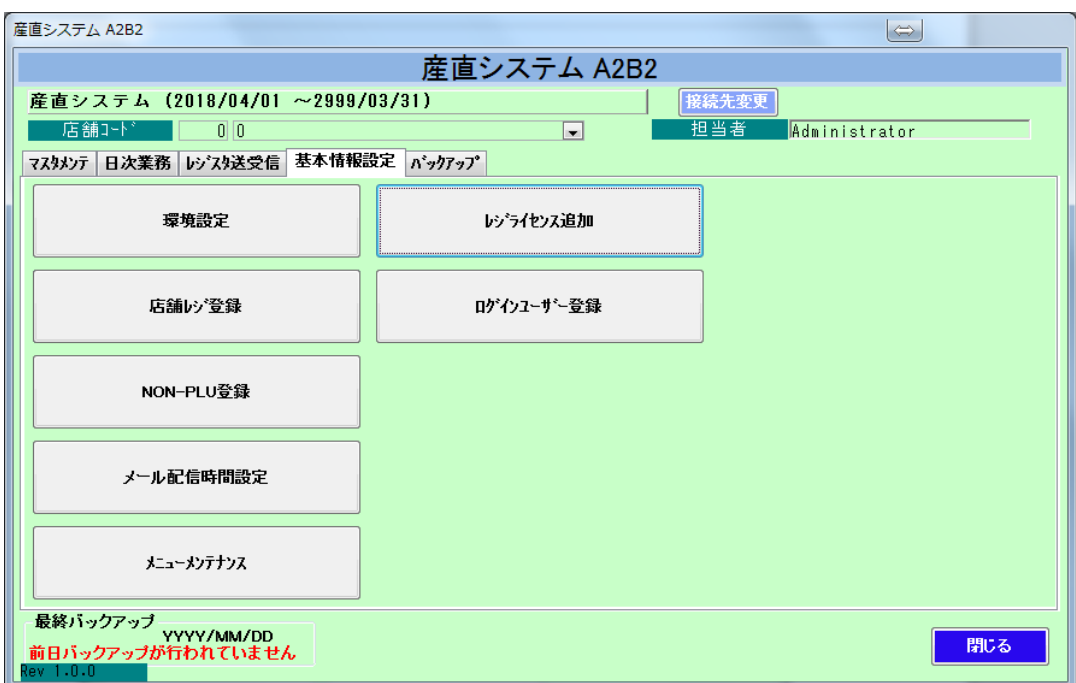

(3)CD キー発行依頼画面に CD に記載された製造番号、お客様の会社名、ご担当者様名、電話番号、 FAX 番号を入力し登録ボタンを押下してください。

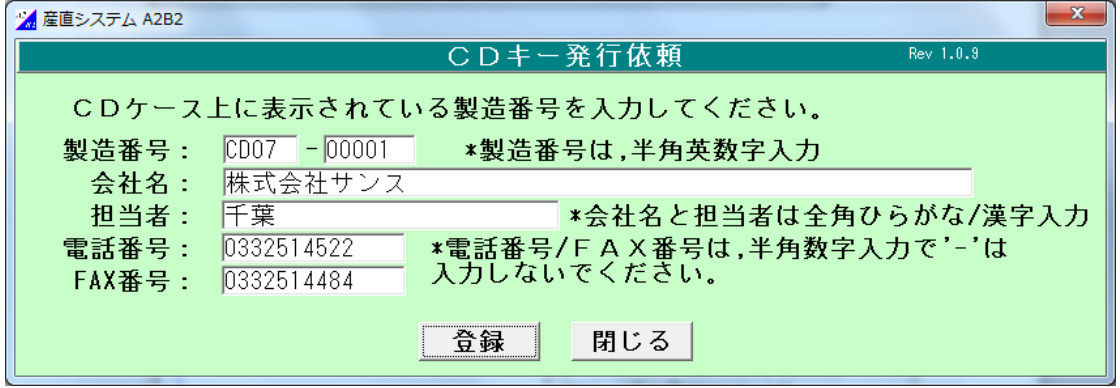

(3)下記 CD キー取得依頼書画面が表示されますので、印刷ボタンを押下し、印刷を行ってください。 印刷した CD キー取得依頼書を弊社(㈱サンス)宛に FAX 下さい。

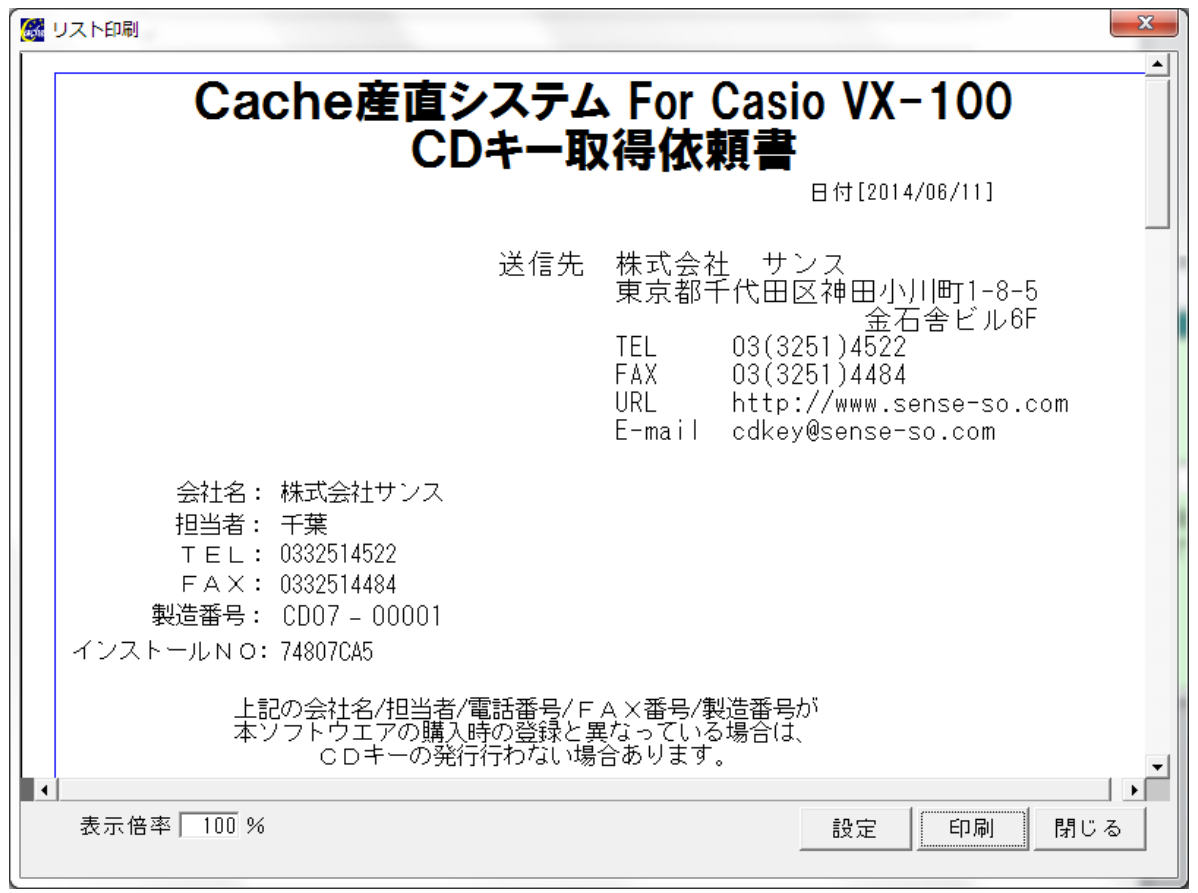

メールでお送りいただく場合は、メッセージに表示されているファイルをお送りください

(cdkey@sense-so.com)

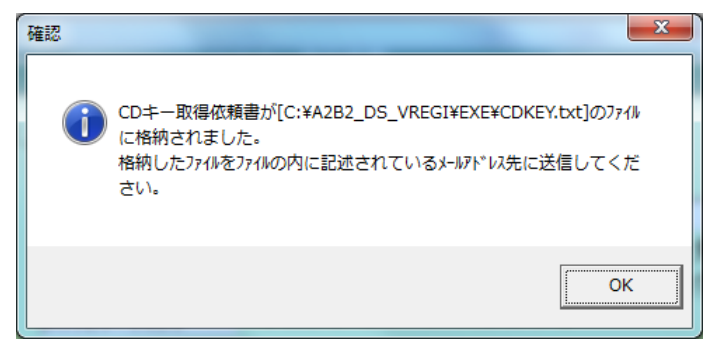

(4)弊社より CD キーを FAX またはメールで送付いたします。届きました CD キーを下記の画面に入力し、 登録ボタンを押下してください。

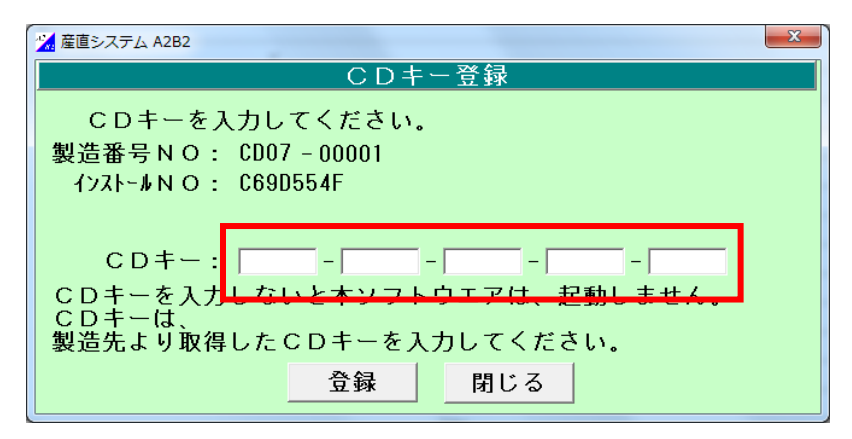

正常に登録しました。というメッセージが表示されます。

# <span id="page-25-0"></span>6.タッチパネル対応 ラベル発行ソフトのインストール ※オプション※

①CD 内[CacheDS\_labelPrint.exe]を右クリックし、「管理者として実行」を選択します。

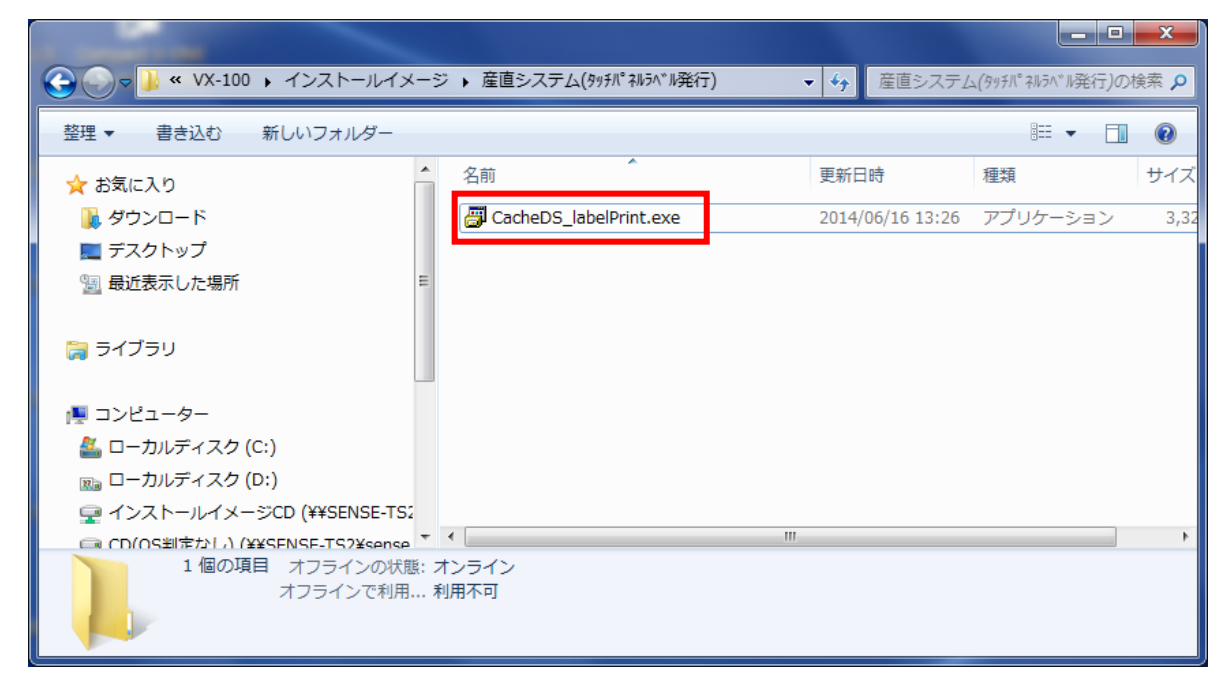

②ユーザアカウント制御の表示

[許可] をクリックします。

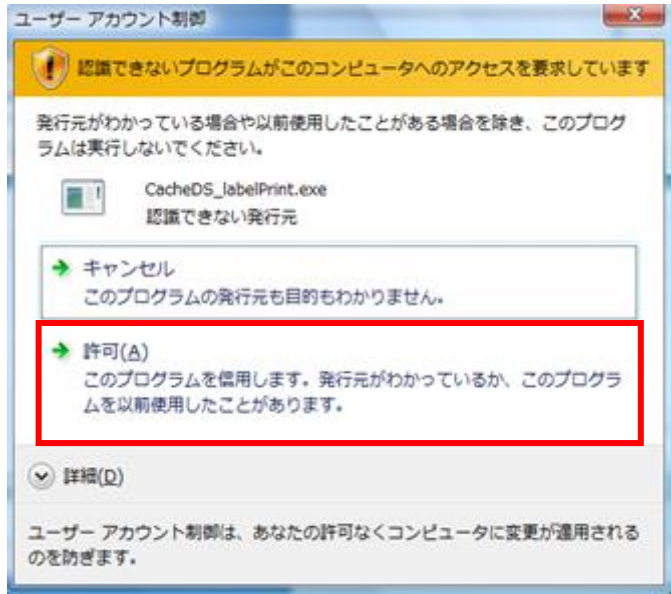

③産直 Cache タッチパネルラベル発行のインストール

インストーラが起動します。[次へ]をクリックします。

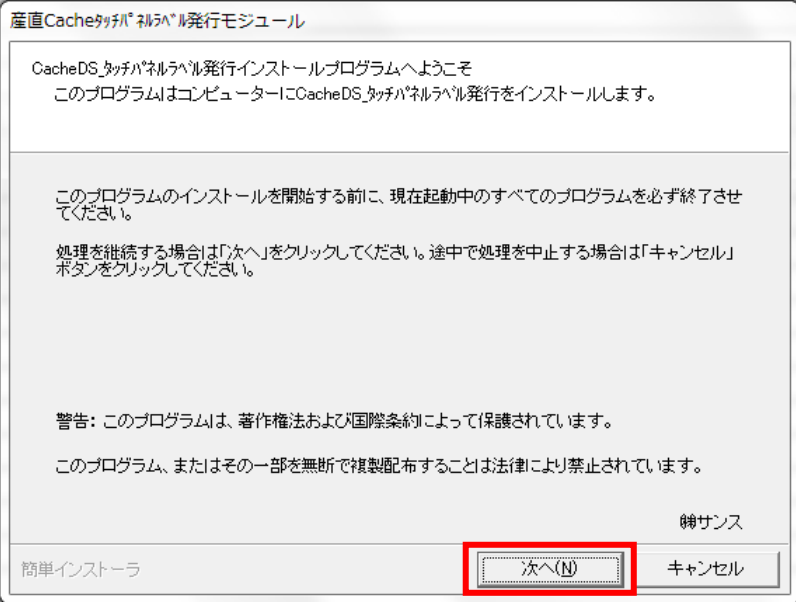

「以上の契約に同意します」にチェックを付け、[次へ]をクリックします。

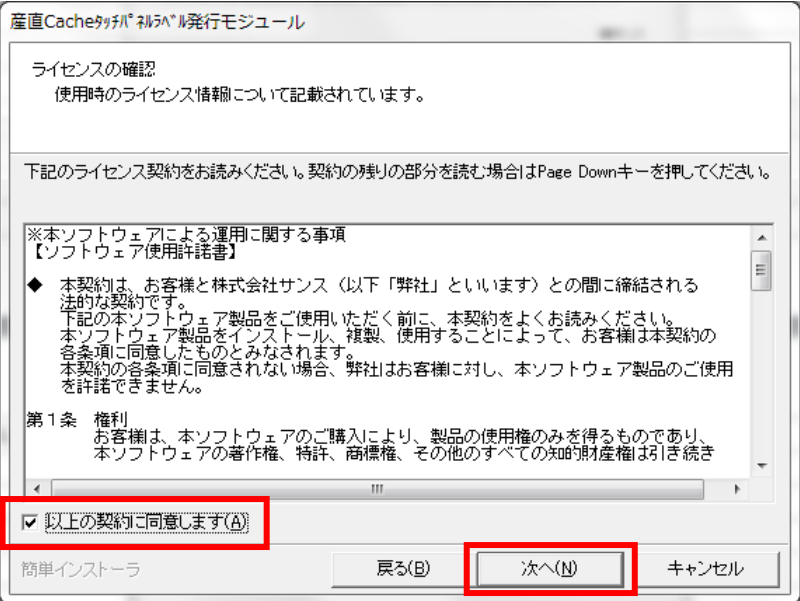

インストール先フォルダを確認し、[次へ]をクリックします。

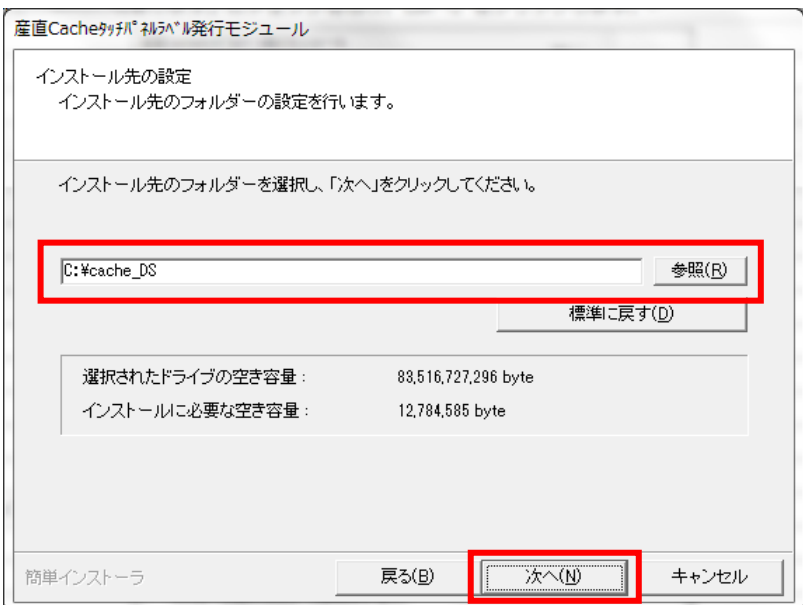

[次へ] をクリックします。

![](_page_27_Picture_16.jpeg)

[次へ] をクリックします。

![](_page_28_Picture_15.jpeg)

[次へ] をクリックします。

![](_page_28_Picture_16.jpeg)

[次へ] をクリックします。

 <<< インストールを中止する場合 >>> 上の画面で キャンセル をクリックします。

![](_page_29_Picture_2.jpeg)

中止する場合は [はい] をクリックします。 インストールを継続するには [いいえ] をクリックします。

指定フォルダが存在する場合は、下の画面が表示されます。 インストールを開始する場合は [はい] をクリックします。 インストールを開始しない場合は [いいえ]をクリックします。

![](_page_29_Picture_5.jpeg)

産直システムのインストールが開始されます。

![](_page_29_Picture_73.jpeg)

完了メッセージが表示されます。

[完了] をクリックします。

# <span id="page-30-0"></span>7.フォントをインストールします ※補足※

 産直システムをインストールする PC の OS が VISTA の場合に正しくフォントファイルが インストール出来ませんので、下記の手順によりフォントをインストールしてください。

[スタート]→[コントロールパネル]をクリックします。

![](_page_30_Picture_3.jpeg)

[デスクトップのカスタマイズ] をクリックします。

![](_page_30_Picture_5.jpeg)

### [フォント] をクリックします。

![](_page_31_Picture_1.jpeg)

 フォントフォルダが表示されますので、右側の空白の部分で右クリックし、 メニューから[新しいフォントのインストール]を選択します。

![](_page_31_Picture_3.jpeg)

産直システムをインストールしたフォルダ(初期値では "C:¥A2B2\_DS\_VREGI" となります)内に Fonts フォルダがありますので、選択し、フォントの一覧より『SS\_CodeJan』を選択して インストールボタンを押下してください。

![](_page_32_Picture_69.jpeg)

#### \*\*\*前ページの画面で「新しいフォントのインストール」が表示されない場合\*\*\*

インストールしたフォルダ (初期値では "C:¥A2B2 DS VREGI" となります) 内にあります 「Fonts」フォルダを開き、『SS\_CodeJan』を右クリックして「インストール」をクリックします

![](_page_32_Figure_4.jpeg)

## <span id="page-33-0"></span>8.レジスタに通信用アプリケーションをインストールします

産直システムをインストールしたフォルダ(初期値では "C:¥A2B2\_DS\_VREGI" となります)内にある APK フォルダを開き、お使いになるレジスタの型番のフォルダを開き『VX100\_CONNECT2.apk』 (V-R200 の場合は、『V-R200\_CONNECT2.apk』)をレジスタの SD カードにコピーします (フォルダは指定せず、直下にコピーします)

![](_page_33_Picture_93.jpeg)

「Open Manager」アイコンをタップします

![](_page_33_Picture_4.jpeg)

## 「VX100\_CONNECT2.apk」をタップします

![](_page_33_Picture_6.jpeg)

![](_page_34_Picture_1.jpeg)

「開く」をタップします

![](_page_34_Picture_3.jpeg)

「サービス起動」をタップします

「サービス起動」から「サービス停止」に表示が変更になったことを確認し、

下の ボタンをタップします

![](_page_35_Figure_3.jpeg)

「売上管理」をタップします

![](_page_35_Picture_5.jpeg)

#### レジアプリが起動します

![](_page_35_Picture_7.jpeg)

# レジスタで[メイン表示 ON/OFF スイッチ]を長押します

![](_page_36_Picture_1.jpeg)

画面に表示される「タブレット強制再起動」をタップし、レジスタ本体の再起動を行います

![](_page_36_Picture_3.jpeg)

変更履歴

![](_page_37_Picture_102.jpeg)